## **How to use the Texas Legislature Online tools.**

- **I. LOG IN -- https://capitol.texas.gov/**
- **II. ALERTS**
- **III. BILLS LIST**
- **IV. SEARCH FOR BILLS**

## **V. ARCHIVED COMMITTEE MEETINGS**

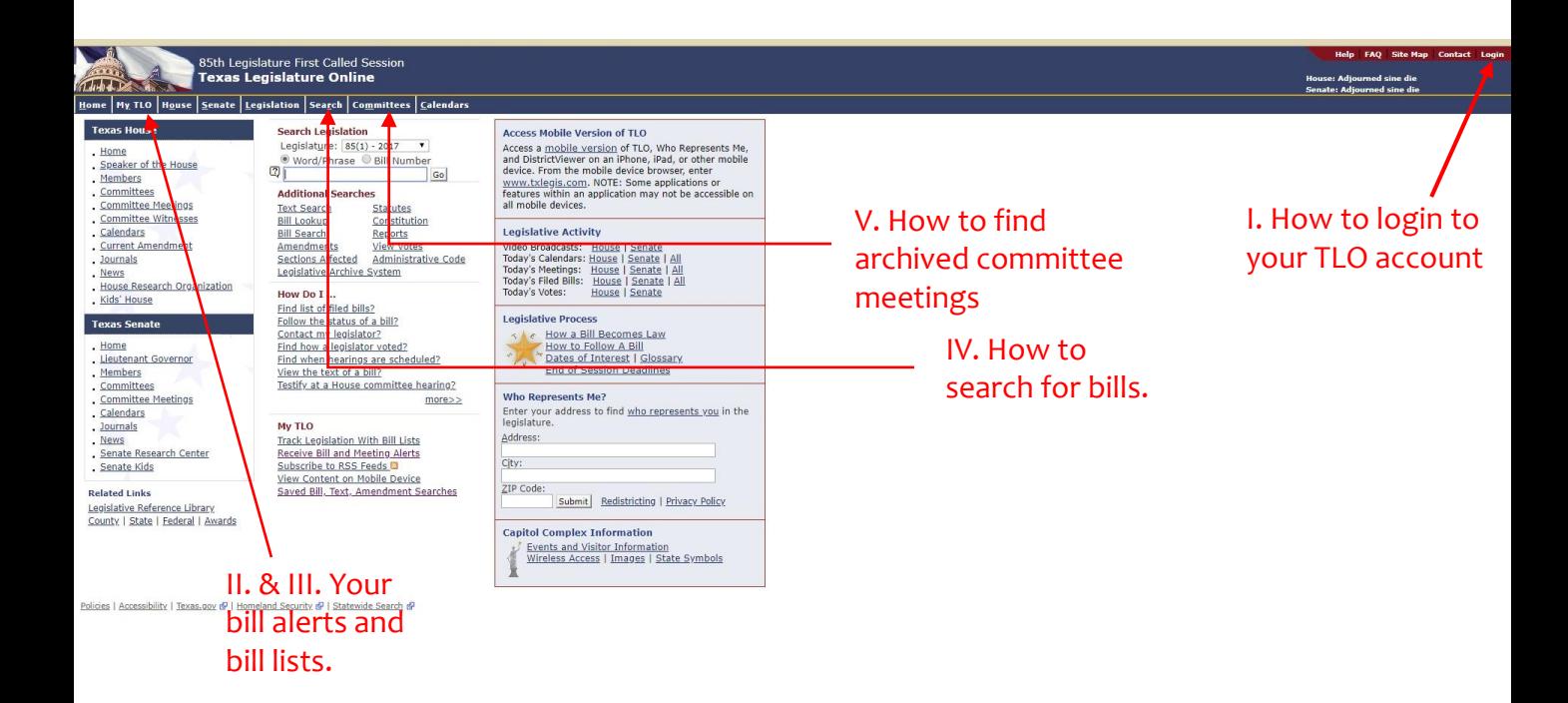

## **I. LOG IN – Go to this link https://capitol.texas.gov/**

a) How to get an account:

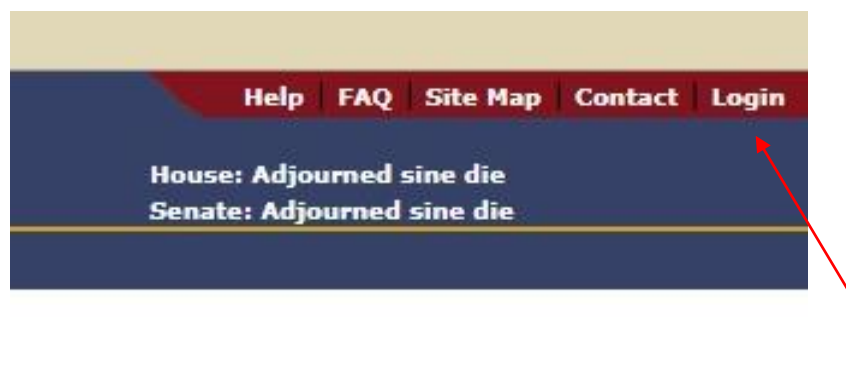

Click Login to create your account. Be sure to use an email you get phone alerts with or that you check daily.

- b) Use email you get alerts on your phone with or check daily.
	- 1. Once session starts rolling you'll begin to get daily alerts from your bills. This is how you'll track when to draft testimony and put in an action request.

#### **II. ALERTS**

a) How to sign bills up for alerts. You will get the alerts through email which notify you of committee meetings and legislative action.

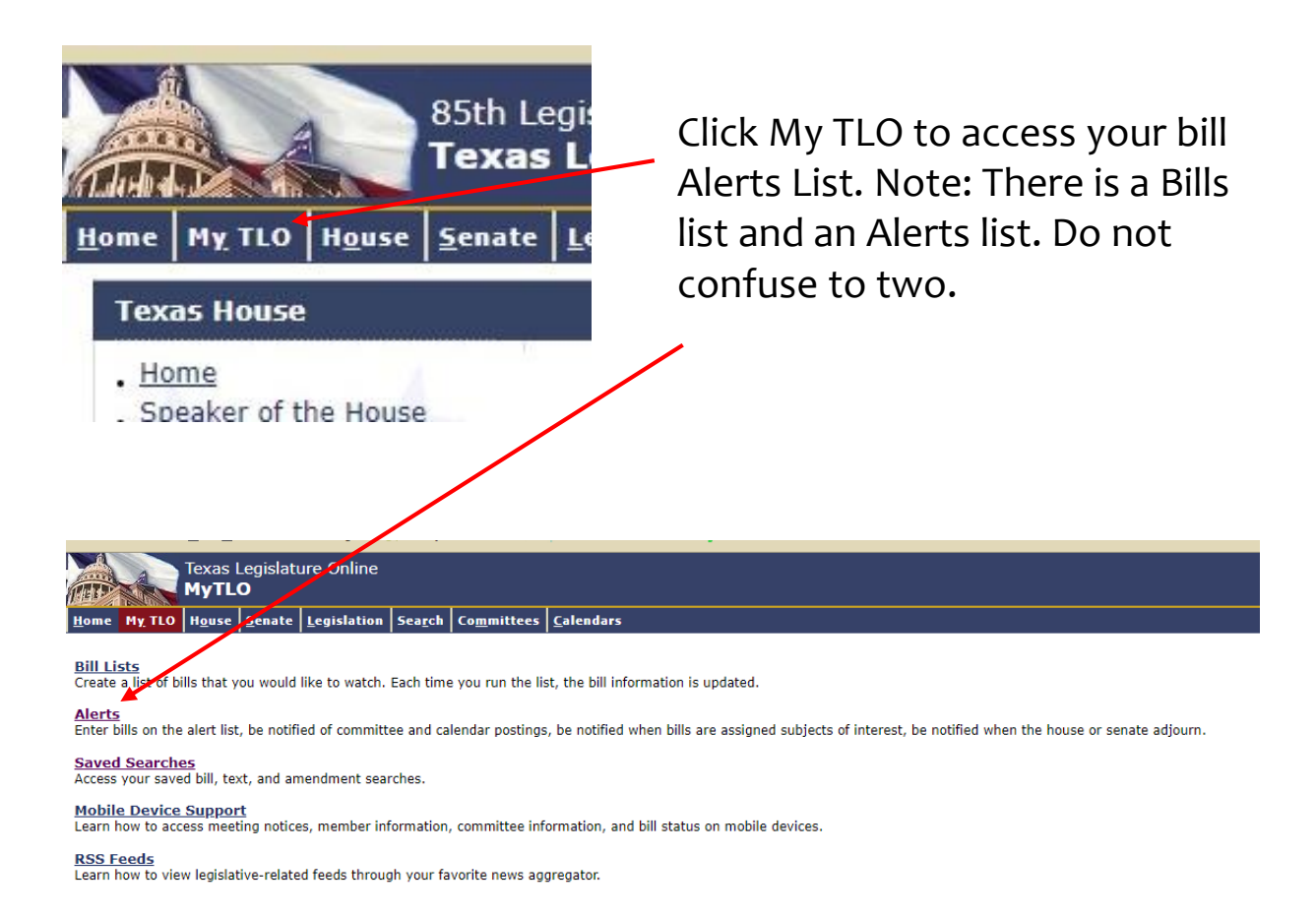

b) Use the Comment section to write a bit about the bill for alert clarity. Your comments will show up in alert emails so you can immediately identify which bill is sending you an alert.

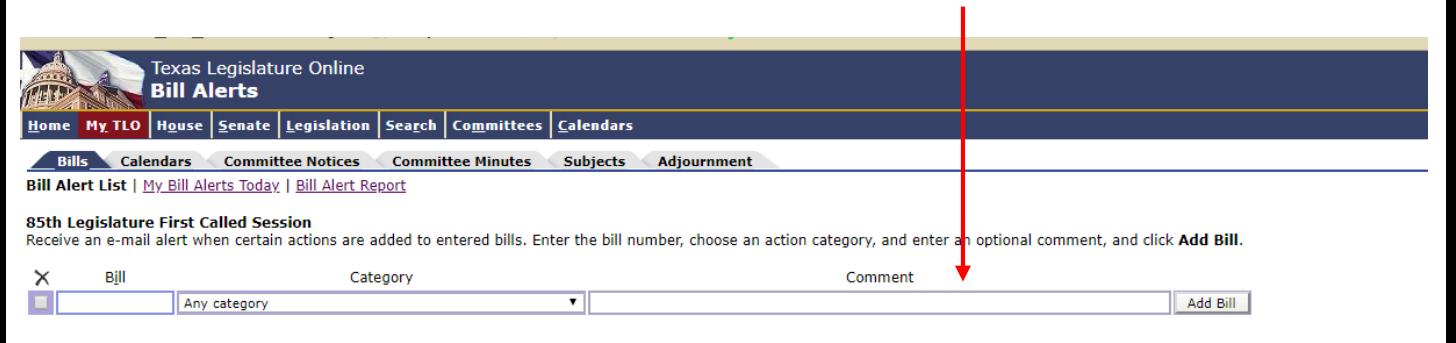

## **II. ALERTS**

#### c) Alerts for specific committees.

1. Allows you to get alerts for specific committees independent of bills you're following.

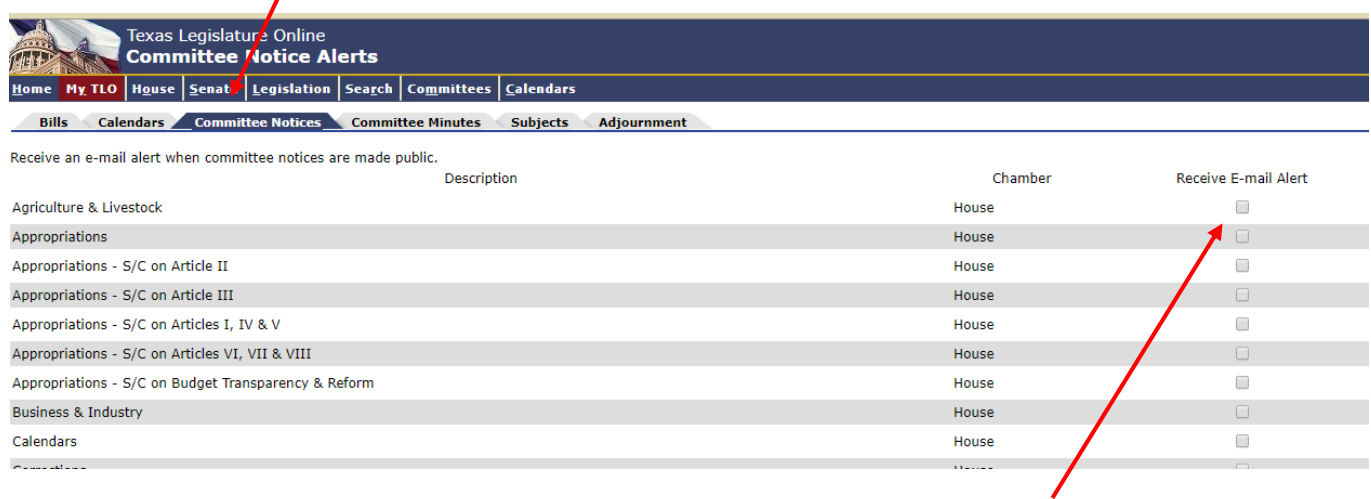

Click the box to get email alerts for the committees you wish to follow.

2. Some committees are important for specific issue chairs. The Senate and House Education Committees for example are important to education issue chairs.

#### **III. BILLS LIST**

#### a) This list automatically populates latest legislative action on your bills.

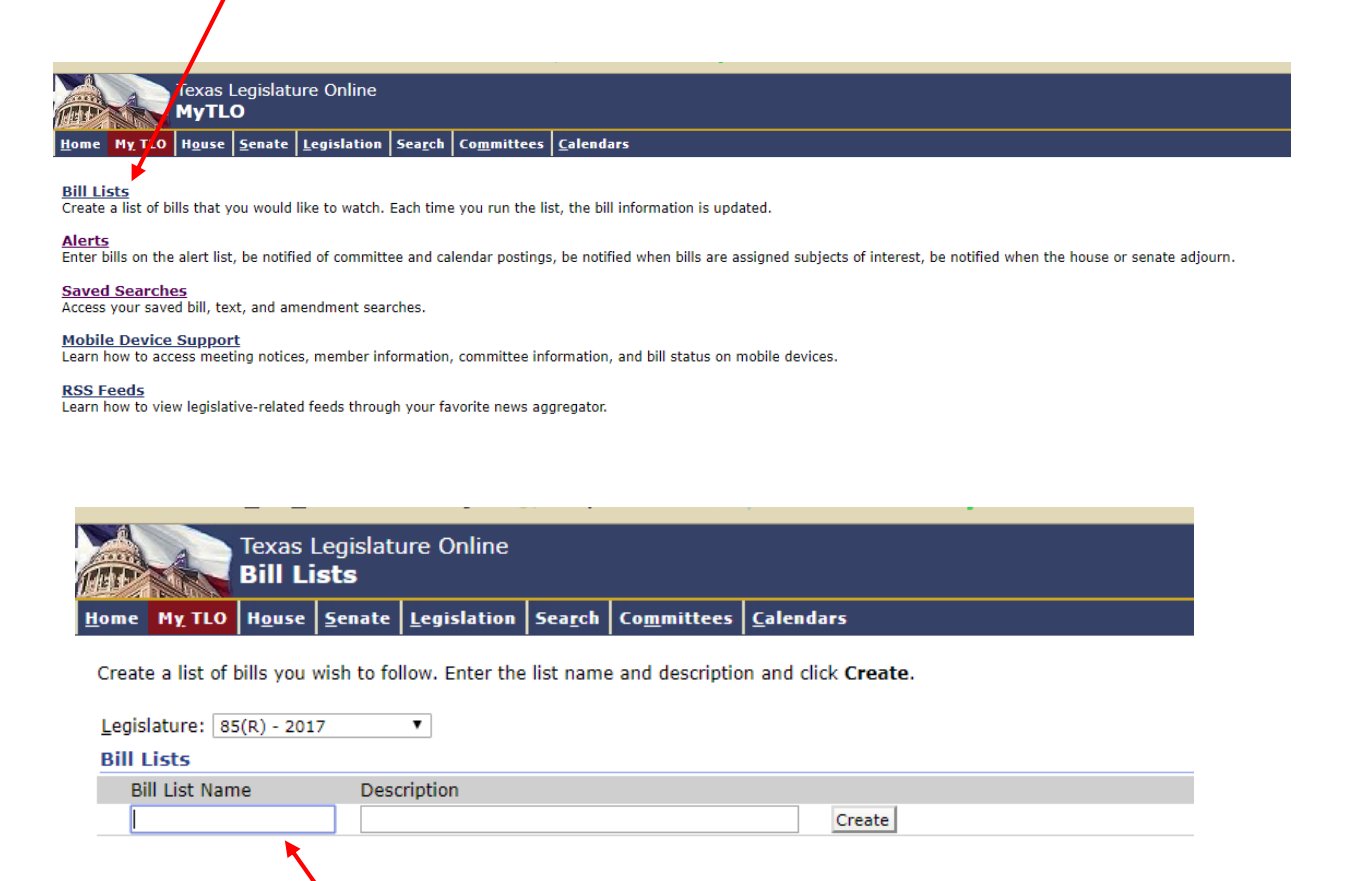

This will allow you to brows through the list of bills your following and find the latest legislative action for them.

# b) DO NOT CONFUSE BILLS LIST FOR ALERTS!

## **IV. SEARCH FOR BILLS**

a) To find the bills pertaining to the issue you chair click on the search link

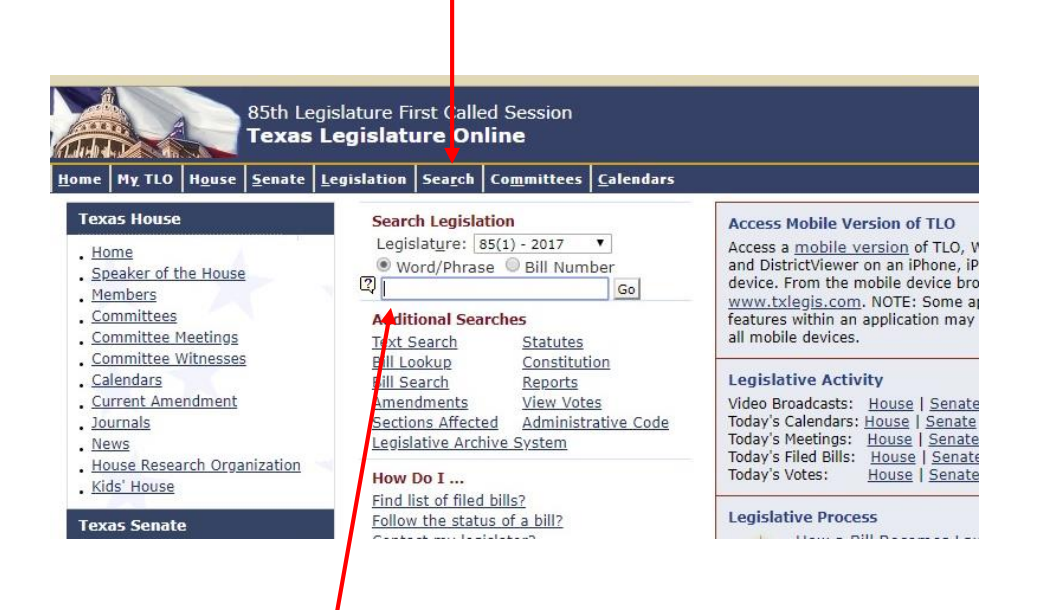

This is a quick search option but I do not suggest using it for first time users. The Search tab brings you to an advanced search page that is more user friendly

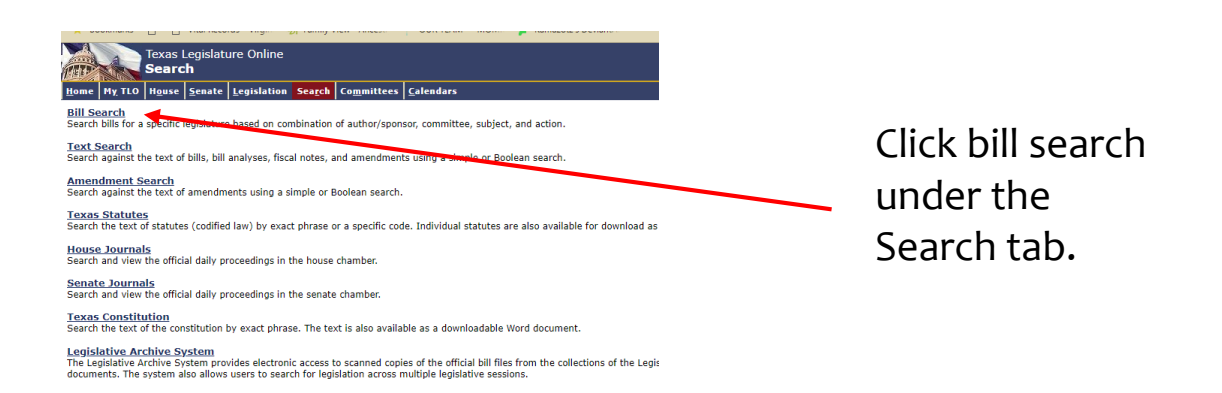

## **IV. SEARCH FOR BILLS**

b) Once in the advanced search page be sure to use the Author/Sponsor section and select the correct session. We will be in the 86(R)-2019 session. (R) stands for regular session.

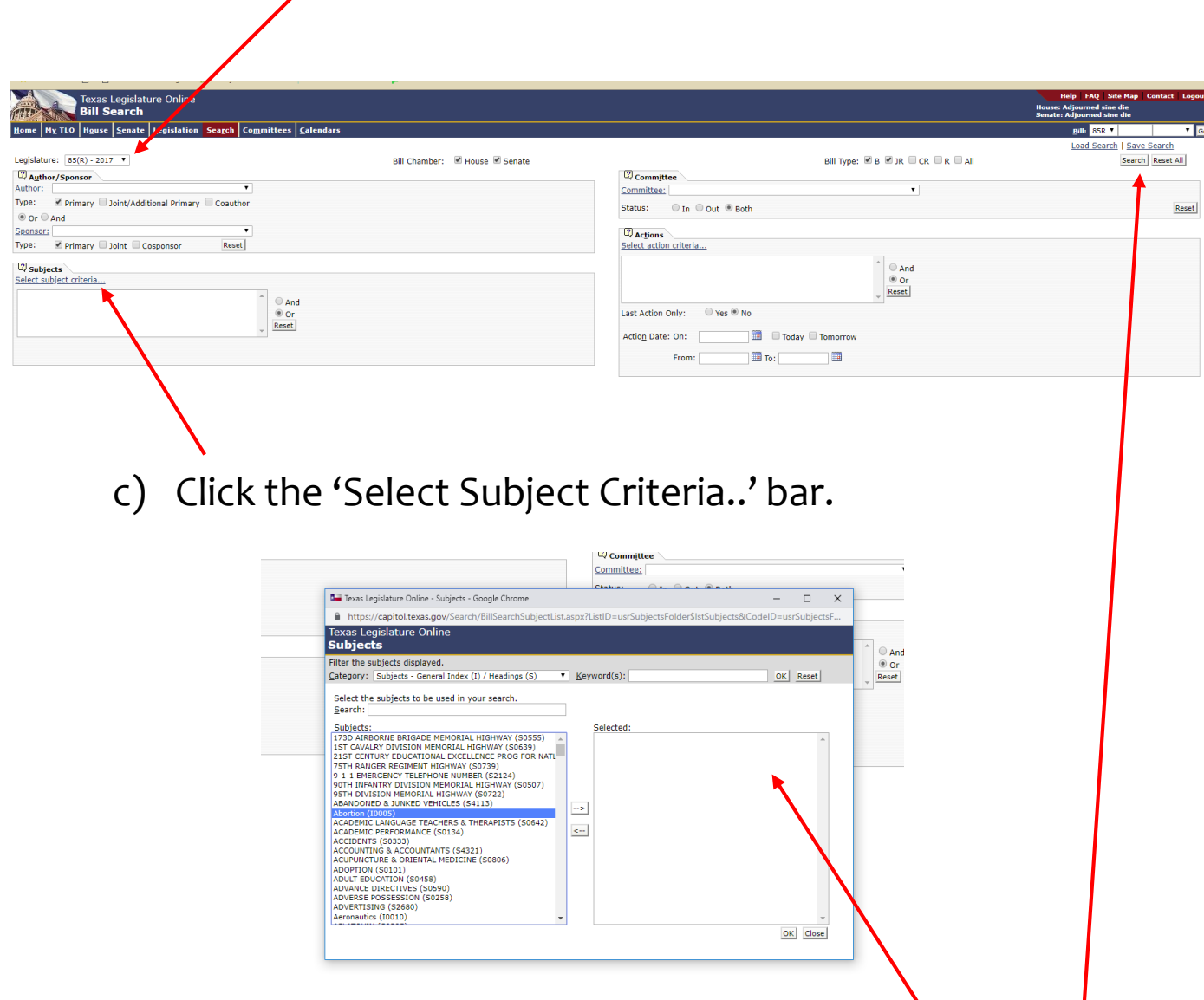

d) Type in key words that pertain to your issue in the  $\overline{I}$ search bar. These words will bring up hits to bills that fall under your category. Click the arrow button to add these words to your selected list and hit 'ok'. Then hit 'Search'.

## **IV. SEARCH FOR BILLS**

e) This is what your list will look like. Note the bill numbers to the right like HB 37 or HB 144. You'll need to add these bill numbers (along with their identifiers HB or SB) to your alerts and bill lists.

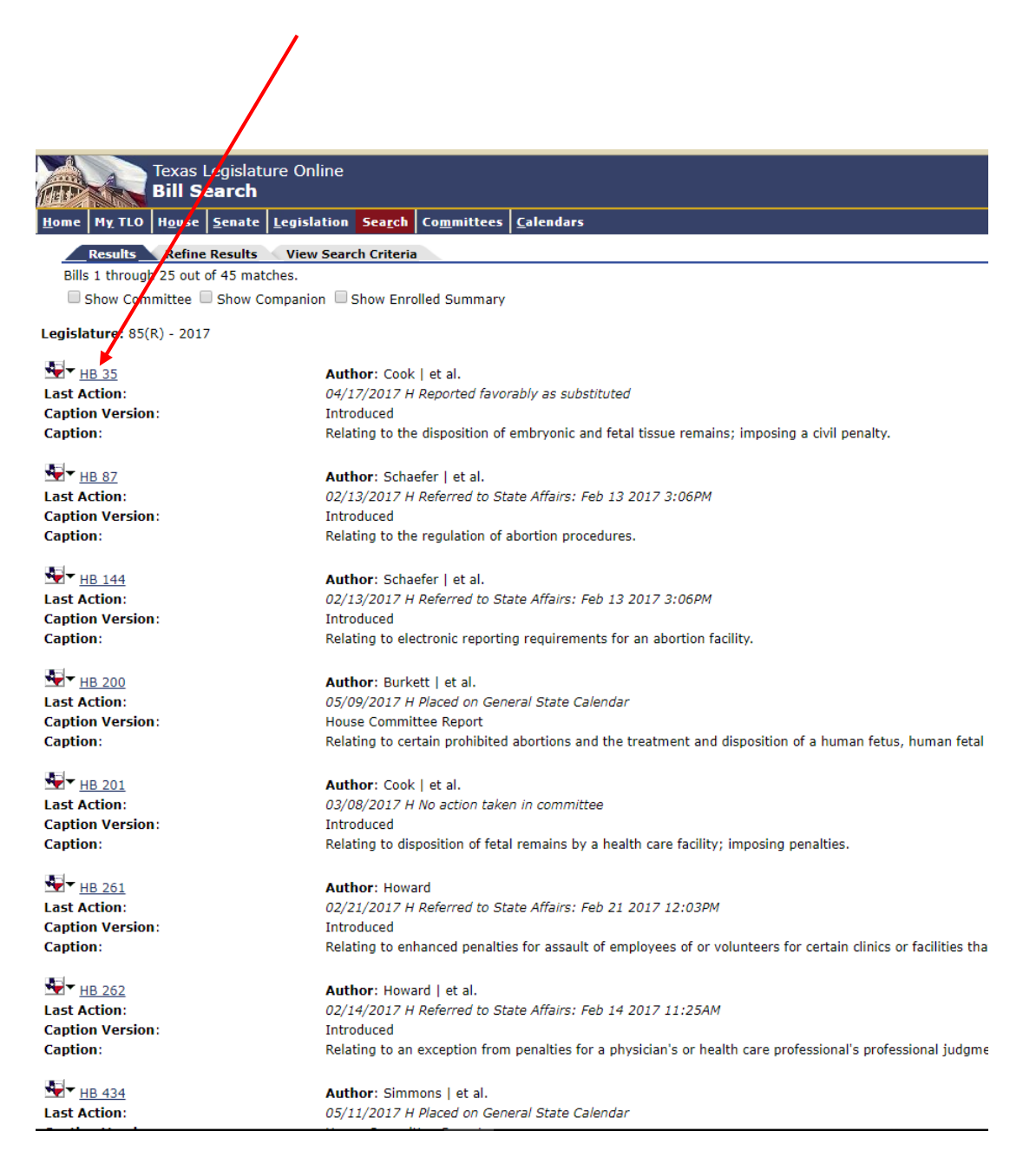

## **V. ARCHIVED COMMITTEE MEETINGS: SENATE**

a) If you know of a bill you'll be following that came up in previous sessions you can watch old testimony for it. A good example is the 'Bathroom Bill' or any previous abortion bills. They will come back and watching old testimony is hugely helpful in gauging how to draft your testimony.

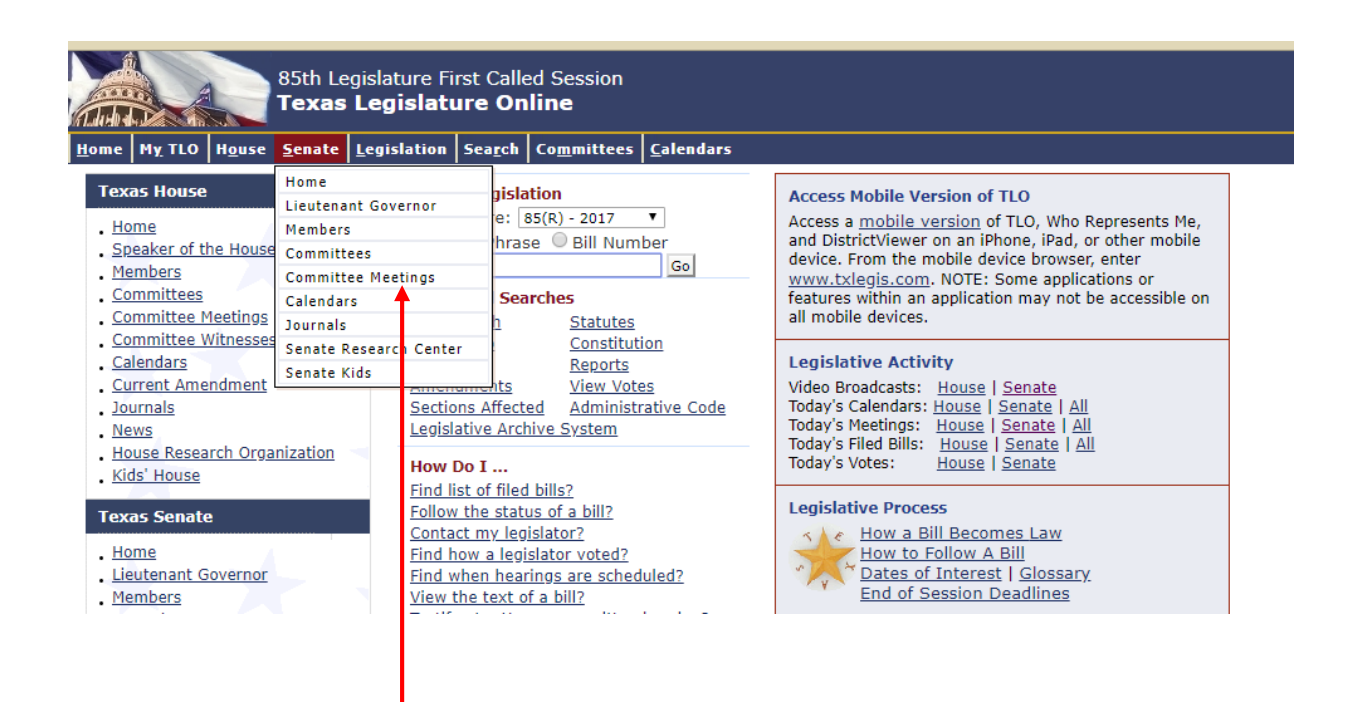

To find Archived committee footage hover over the 'Senate' or 'House' Tab, and then click the 'Committee Meetings' tab.

### **V. ARCHIVED COMMITTEE MEETINGS: SENATE**

b) Finding archived footage for the House is different than the Senate. For the Senate click 'View committee hearings' in the upper left hand corner of the page.

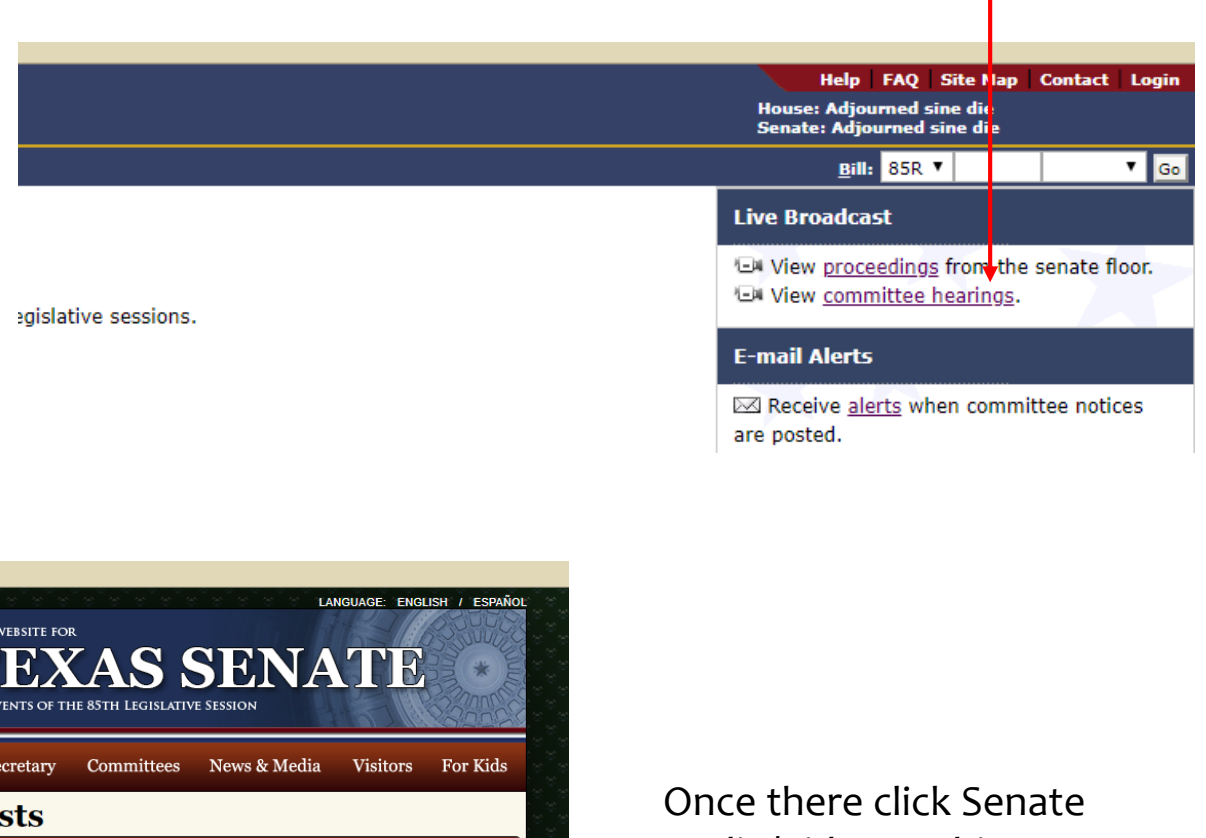

this time.

To watch one of today's live streaming broadcasts, find your desired program to the left<br>and click the "play" button. Today's programs are listed by their scheduled start time

If you experience problems or you have<br>questions about streaming video broadcasts,<br>please see our FAQ page. For a list of<br>recommended system requirements, please see these video streaming suggestions of

You can find notifications of future public hearings and other Capitol events on our Hearings and Events page. If you missed a broadcast or would<br>like to view a program again, you may access the<br>complete archive at the Senate Audio/Video Archives page.

**Provident Advertision** 

Audio/Video Archives page to find the list of archived videos.

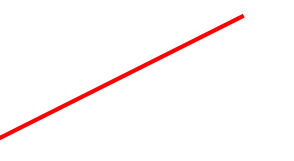

#### **V. ARCHIVED COMMITTEE MEETINGS: SENATE**

c) Once there, you can find the committee you're looking for by date and by committee meeting.

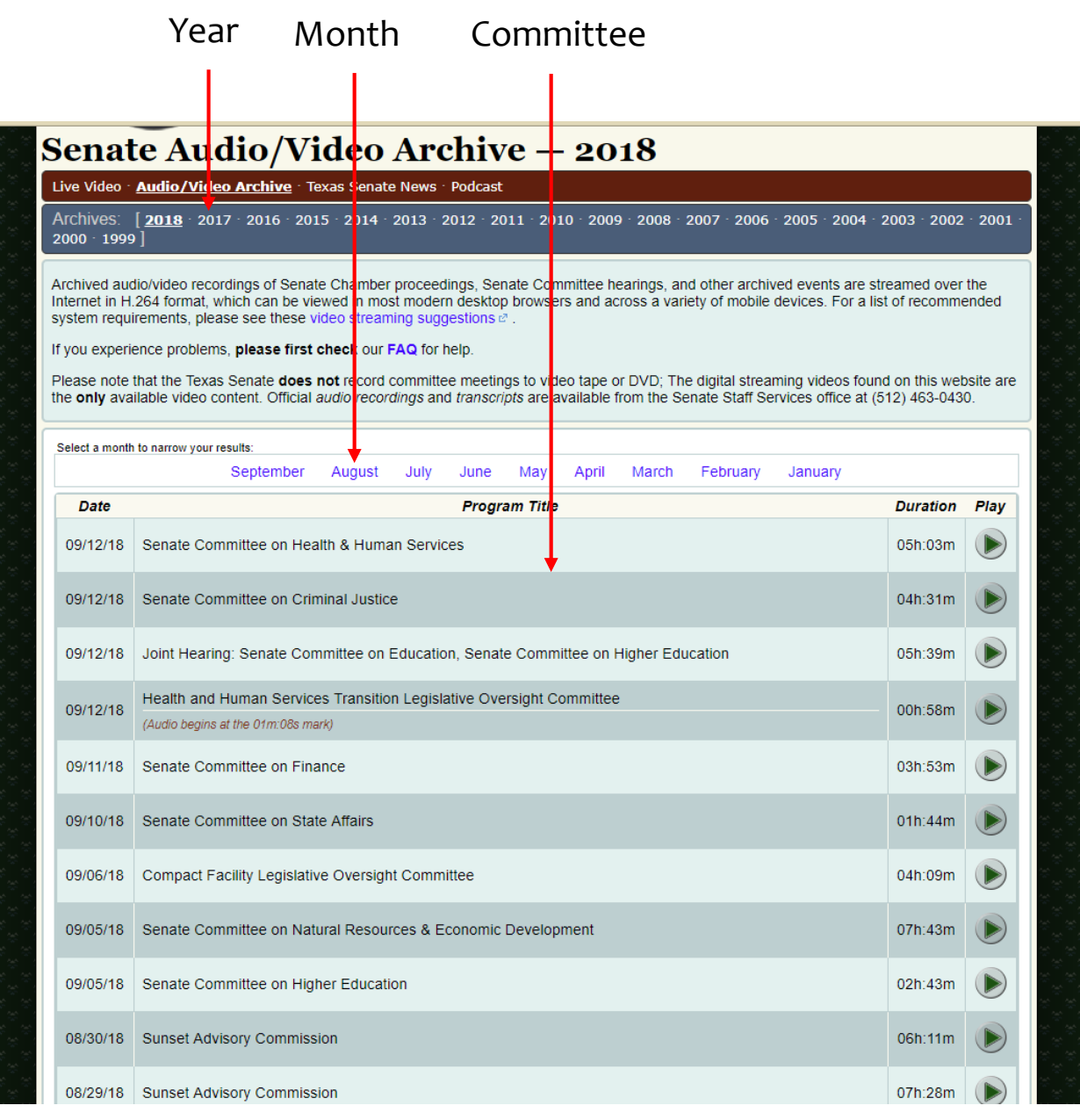

#### **V. ARCHIVED COMMITTEE MEETINGS: HOUSE**

a) Follow the same steps for the House.

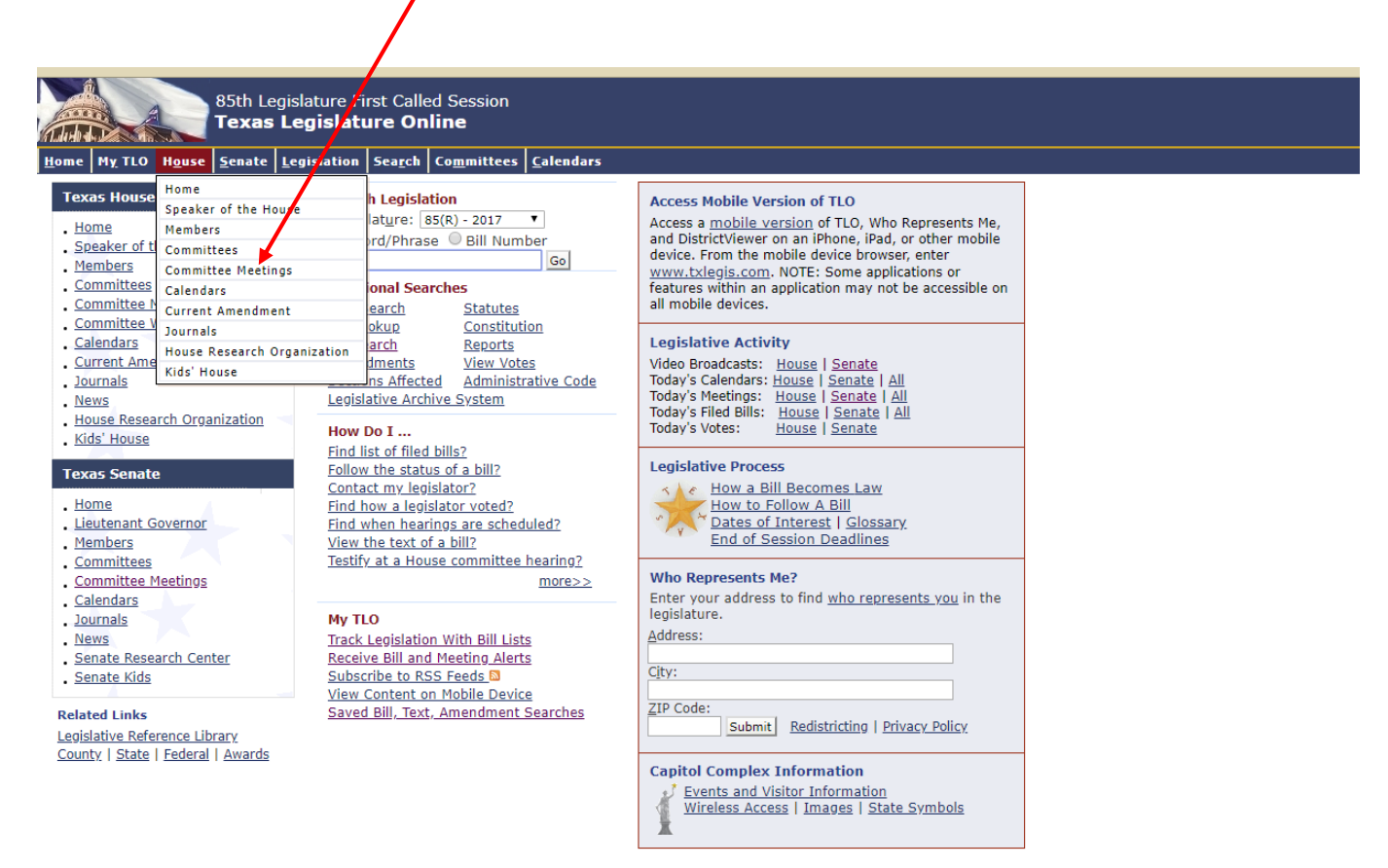

Policies | Accessibility | Texas.gov & | Homeland Security & | Statewide Search &

#### **V. ARCHIVED COMMITTEE MEETINGS: HOUSE**

b) Finding archived footage for the House is different than the Senate. For the House click 'View committee hearings' in the upper left hand corner of the page.

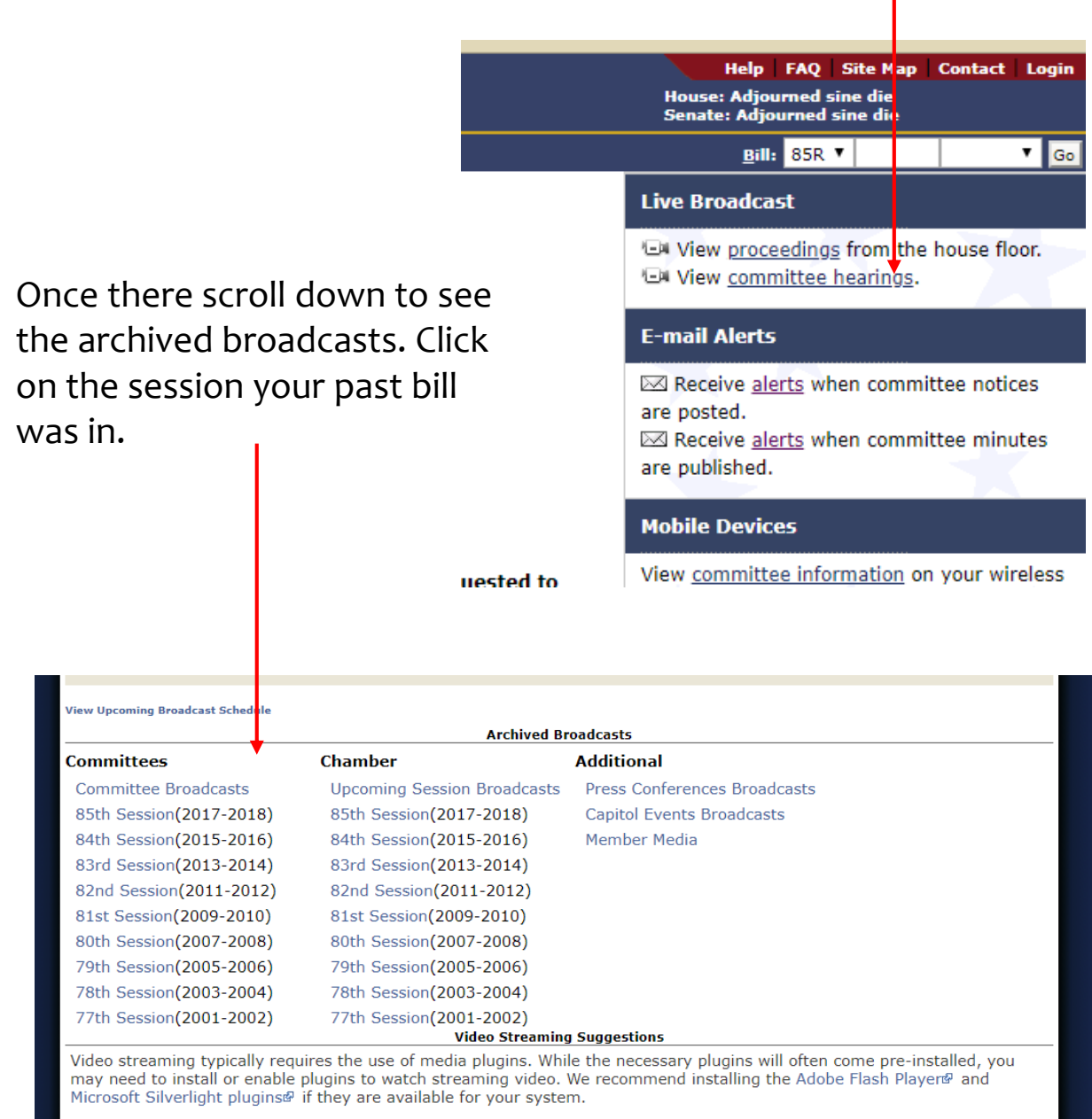

While we recommend certain platforms and web browsers, many other operating systems and web browsers can successfully stream videos. For example, Mozilla Firefox and Google Chrome are both known to work on many platforms. Please note that

#### **V. ARCHIVED COMMITTEE MEETINGS: HOUSE**

c) Once there, you can find the committee you're looking for by date and by committee meeting.

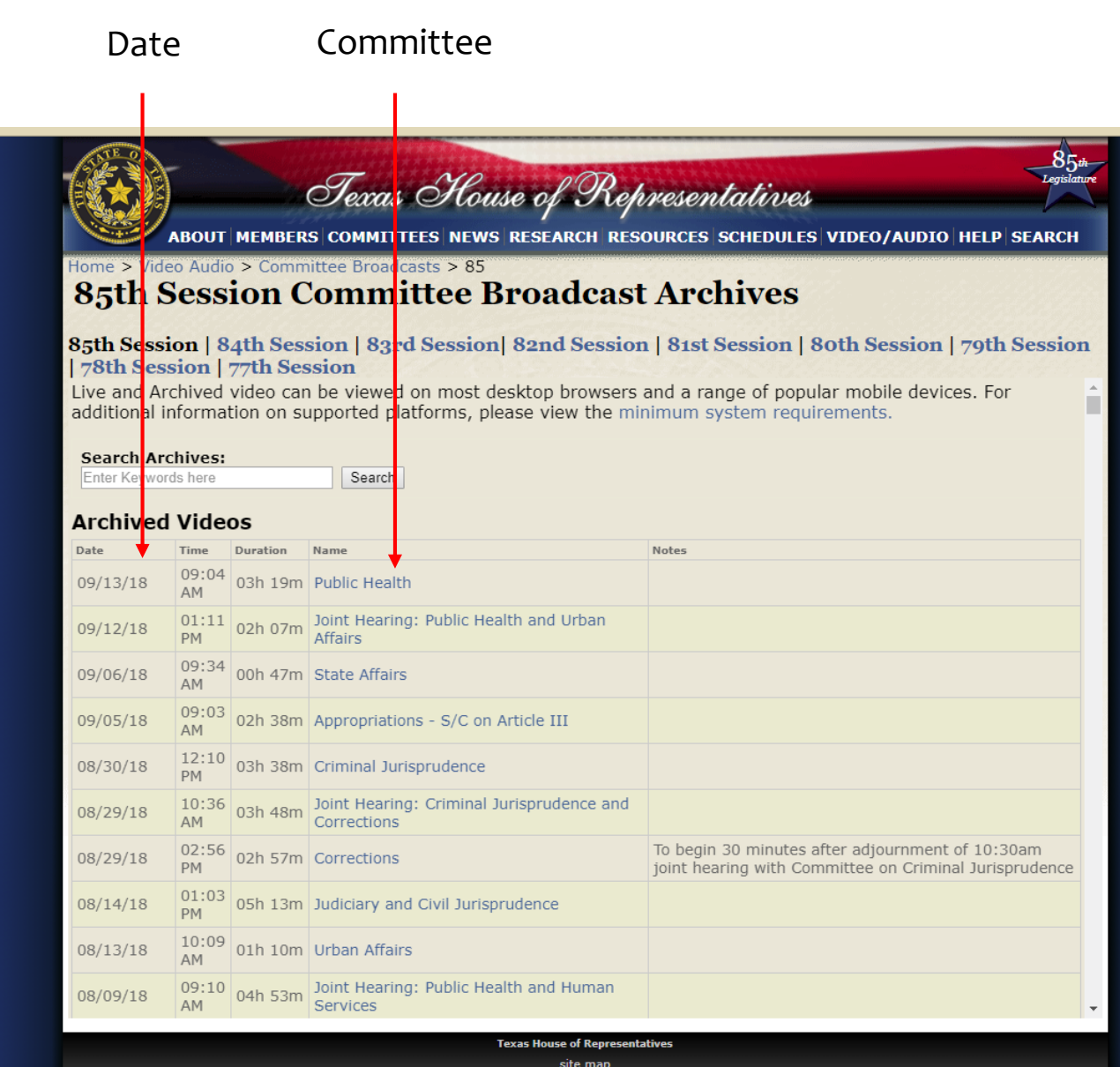

If you have any question about the Texas Legislature Online (TLO) process feel free to contact me. It is possible that you may notice you're not getting alerts after the session starts and committees are formed. If that happens contact me and I'll help you trouble shoot what the issue is. I've had that happen to a few of my interns in the past.

Please note that it takes a few weeks for committees to be formed. You will not get alerts in the first month or so. Committees start to pick up in around March.

**Molly Jo Terry** Phone: 737.999.2035 Email: mollyjodesigns@gmail